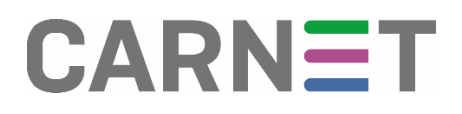

## Upute za postavljanje @skole.hr računa u Microsoft Outlook® uz pomoć GSSMO alata

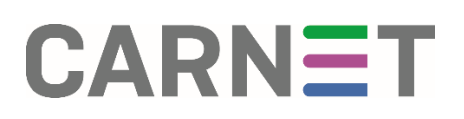

U ovim uputama pronaći ćete informacije vezane uz postavljanje @skole.hr računa u Outlook e-mail klijentu uz pomoć alata G Suite Sync for Microsoft® Outlook®.

Navedeni alat automatski postavlja @skole.hr račun koji ima uključeno prosljeđivanje poruka unutar CARNET Webmaila na uslugu G Suite for Education.

Poveznica za preuzimanje alata GSSMO®[: https://tools.google.com/dlpage/gssmo](https://tools.google.com/dlpage/gssmo)

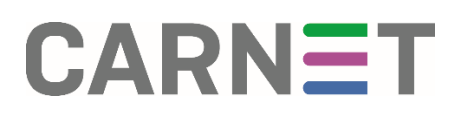

### Instalacija alata

Alat je moguće preuzet[i ovdje](https://tools.google.com/dlpage/gssmo) odabirom opcije "Download GSSMO" (slika 1) koja će započeti preuzimanje.

# G Suite Sync for Microsoft Outlook

### **BEFORE YOU BEGIN**

Read the system requirements and the install steps before using GSSMO to sync your data with G Suite, Learn More.

For details on the latest features, enhancements, and fixes for GSSMO, see What's new in GSSMO.

### DOWNLOAD .EXE FILE (RECOMMENDED FOR USERS)

This .exe file is for installation on Windows® machines only but you can download it using any operating system. Download GSSMO

### DOWNLOAD .MSI FILE (RECOMMENDED FOR ADMINS)

This .msi file is for installation on Windows machines only but you can download it using any operating system. Download 32-bit edition | Download 64-bit edition

*Slika 1 Preuzimanje alata*

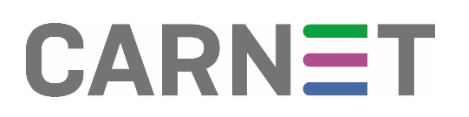

## Postavljanje računa

Nakon preuzimanja .exe datoteke i instalacije alata, otvara se prozor za unos e-mail adrese (slika 2).

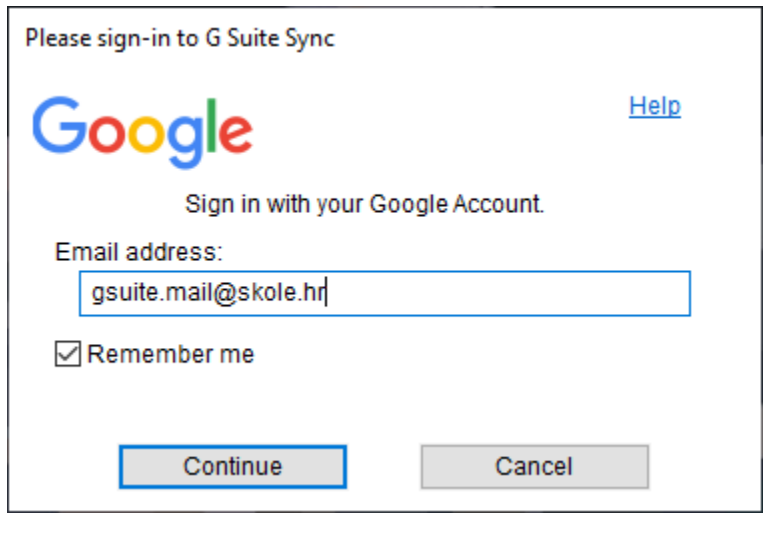

*Slika 2 Unos e-maila*

Pritiskom na "Continue" otvara se prozor za prijavu (slika 3) gdje se također upisuju korisnički podaci @skole.hr računa.

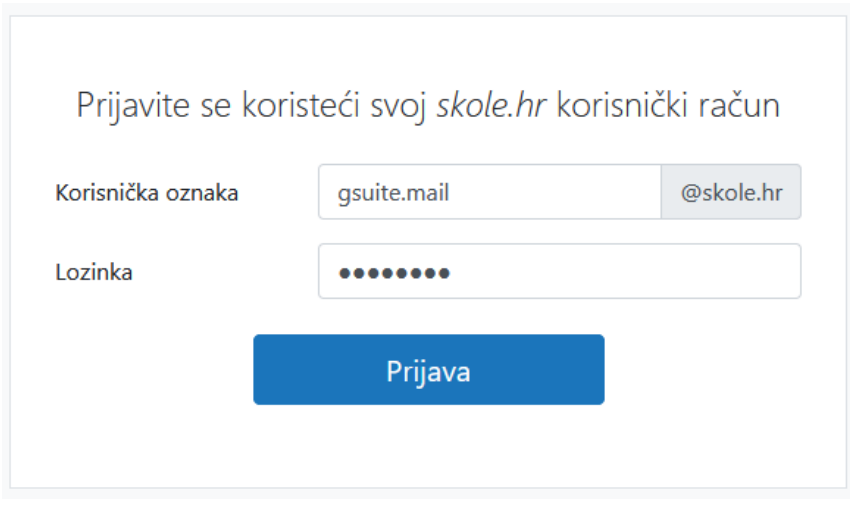

*Slika 3 Prozor za prijavu*

# CARNET

Nakon prijave potrebno je GSSMO alatu dopustiti pristup određenim stavkama računa nakon čega se otvara prozor za postavljanje računa (slika 4) u Outlook e-mail klijentu.

U istom je prozoru moguće uvesti prethodno izvezene poruke u .pst datoteci označavanjem opcije "Import data from an existing profile".

Ako nemate .pst datoteku za uvoz, navedenu opciju nije potrebno označiti. Uvoz poruka moguće je napraviti naknadno unutar klijenta.

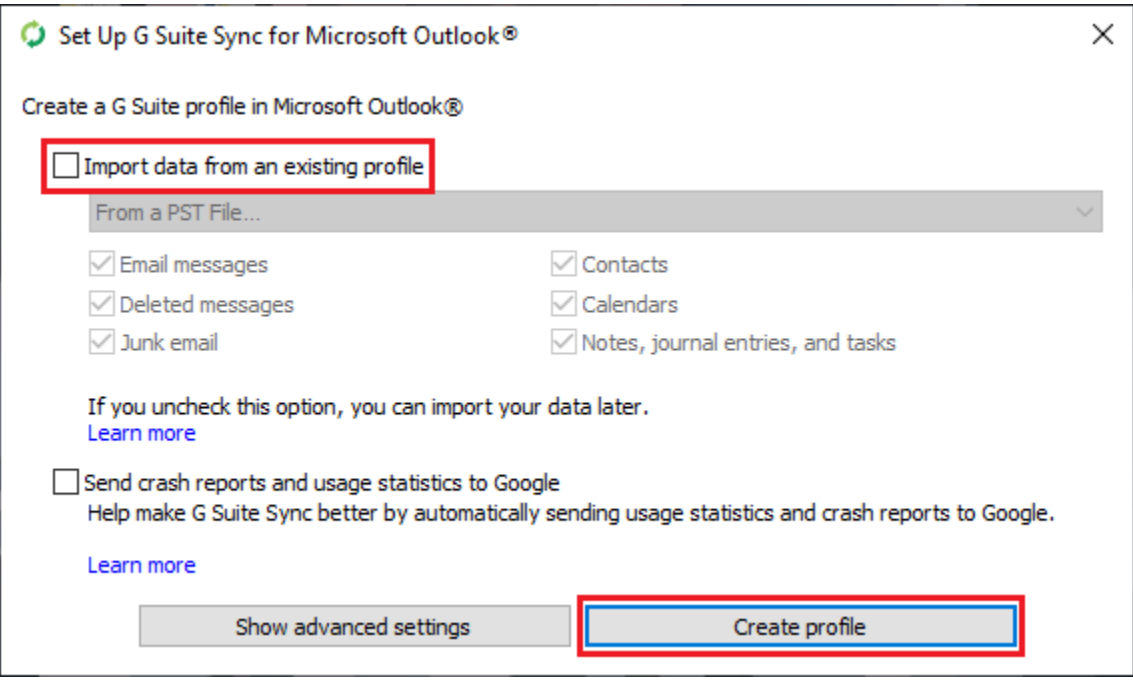

*Slika 4 Prozor za postavljanje računa*

# **CARNET**

Odabirom "Create profile" račun je postavljen u Microsoft Outlook® e-mail klijentu koji je zatim potrebno pokrenuti (slika 5).

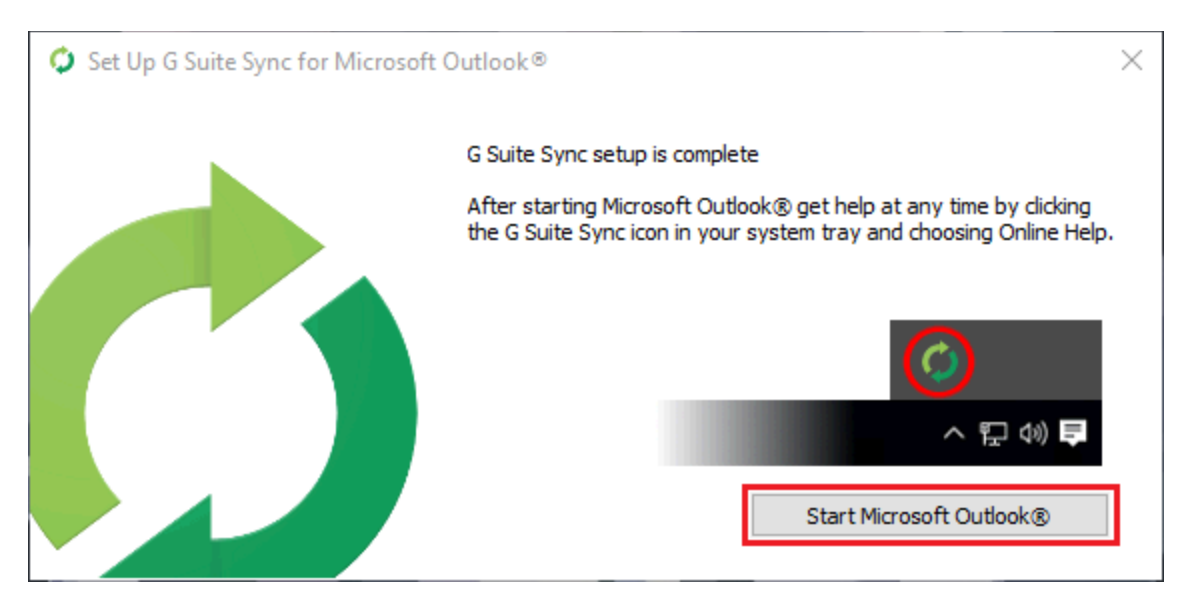

*Slika 5 Završni prozor za pokretanje Outlook klijenta*

Bit će ponuđeno postavljanje profila gdje je moguće unijeti željeni naziv (slika 6).

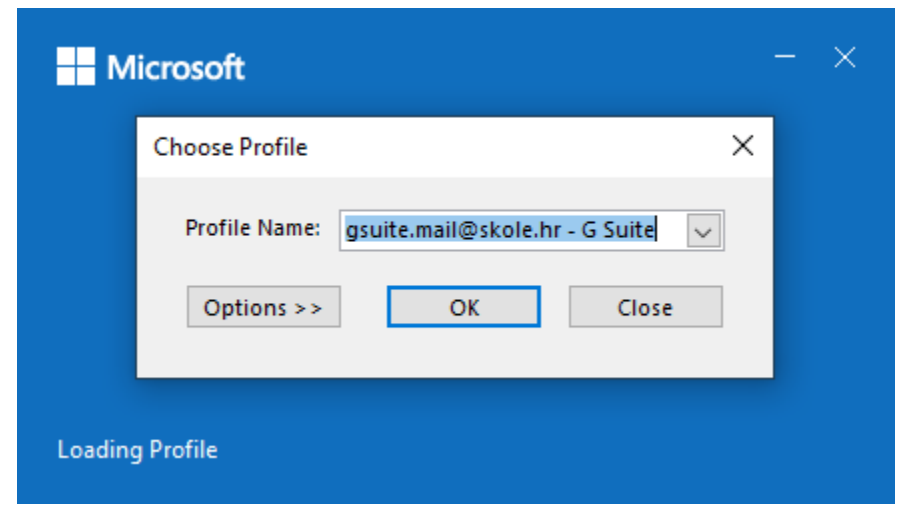

*Slika 6 Prozor za unos naziva profila* 

### H rvatska akademska i istraživačka mreža – CARNET

# **CARNET**

Pritiskom na "OK", alat GSSMO dovršava postavljanje računa i sinkronizaciju te je račun uspješno postavljen (slika 7).

|                                                               | ≺                   | All Unread                                                                | By Date $\sim$<br>↑ |
|---------------------------------------------------------------|---------------------|---------------------------------------------------------------------------|---------------------|
| ∨G Suite - gsuite.mail@skole.hr                               |                     | $\times$ Today                                                            |                     |
| $\boxdot$ Inbox<br>Drafts<br>Sent Items<br>Deleted Items<br>圃 | $\overline{2}$<br>1 | G Suite Sync Team<br>How to get started with G<br>Dear G Suite Sync user, | 0:16                |
| [Archived]                                                    |                     | $\vee$ Yesterday                                                          |                     |
| Calendar<br>거리<br><b>A≡</b> Contacts                          |                     | Testni račun<br>Test5                                                     | Fri 22:01           |
| <b>B</b> Journal<br>S Junk E-mail<br>Notes<br>IJ              |                     | Testni račun<br>Test4<br>test4 < end                                      | Fri 21:58           |
| $\nabla$ Outbox<br>RSS Feeds<br>$\sum$ Sync Issues            |                     | Testni račun<br>Test3<br>test3 <end></end>                                | Fri 21:58           |
| ₿<br>Tasks<br>Search Folders                                  |                     | Testni račun<br>Test2<br>test2 < end                                      | Fri 21:58           |
|                                                               |                     | Testni račun<br>Test1<br>Test1 < end                                      | Fri 21:58           |
|                                                               |                     |                                                                           |                     |

*Slika 7 Postavljeni @skole.hr račun u Outlook klijentu*

Valja napomenuti da će unutar Outlook e-mail klijenta biti vidljive one poruke koje se nalaze unutar [Gmail sandučića](https://mail.google.com/mail/u/0/).